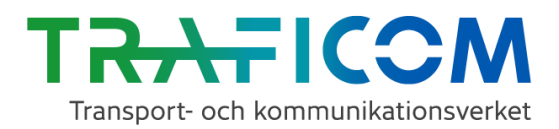

**Användarinstruktioner Mobilitetstjänstkatalogen NAP – Kartverktyget för sjötrafik**

4.9.2020

# **NAP: Användarinstruktioner för kartverktyget för sjötrafik**

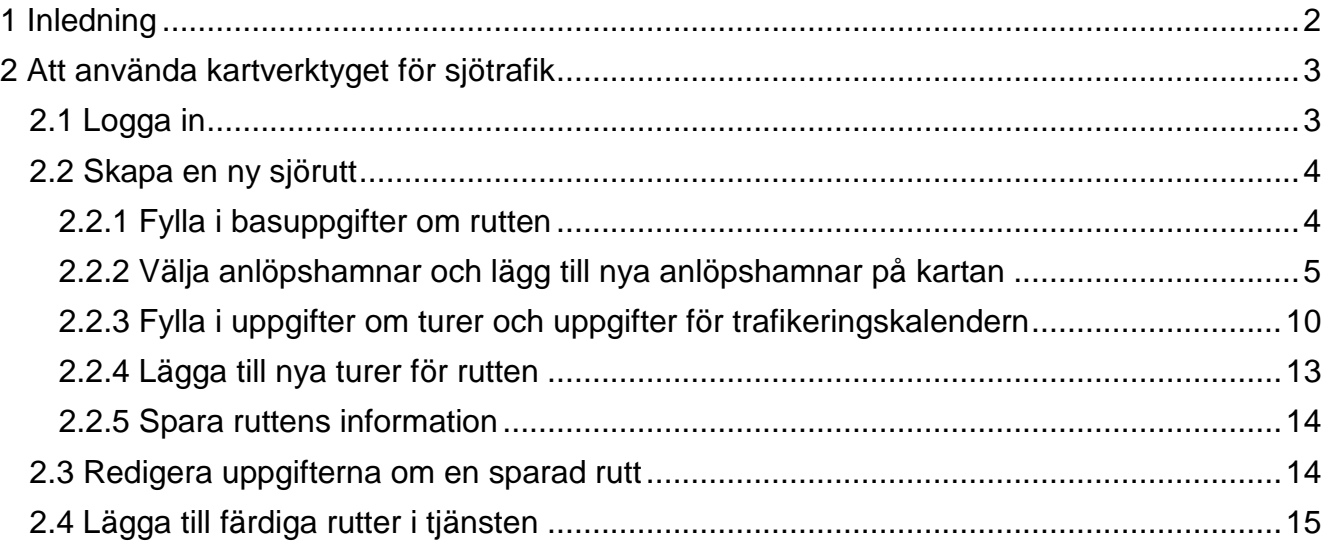

#### <span id="page-1-0"></span>**1 Inledning**

De här instruktionerna är avsedda för dem som använder kartverktyget för sjötrafik, som är en del av NAP-applikationen. Om du behöver hjälp med att använda NAP-applikationen hittar du instruktionerna och videorna [här.](https://www.traficom.fi/sv/anvisningar-och-meddelanden-om-nap-tjansten-och-digitalisering-av-data)

Kartverktyget för sjötrafiken utvecklas fortfarande, så en del av verktygets funktioner kommer ännu att ändras. Dessutom kommer nödvändiga tilläggsfunktioner att läggas till på basis av respons.

Om du behöver personlig hjälp med att använda verktyget eller NAP-applikationen finns användarstödets kontaktuppgifter nedan. Vi tar gärna emot respons på applikationen i användarstödets e-brevlåda!

E-post: [nap@traficom.fi](mailto:nap@traficom.fi) NAP och RAE Helpdesk: 029 534 6705 (vardagar 9–15)

Tilläggsuppgifter om NAP-katalogen [finns här.](https://www.traficom.fi/sv/vara-tjanster/lamna-uppgifter-om-din-mobilitetstjanst-i-nap-tjansten)

#### <span id="page-2-0"></span>**2 Att använda kartverktyget för sjötrafik**

#### <span id="page-2-1"></span>**2.1 Logga in**

Logga först in i NAP-tjänstekatalogen [\(www.finap.fi\)](http://www.finap.fi/). Klicka på knappen Meny upptill på gränssnittet för att börja använda kartverktyget. Välj därefter "Kartverktyg för sjötrafik" på menyn som öppnas.

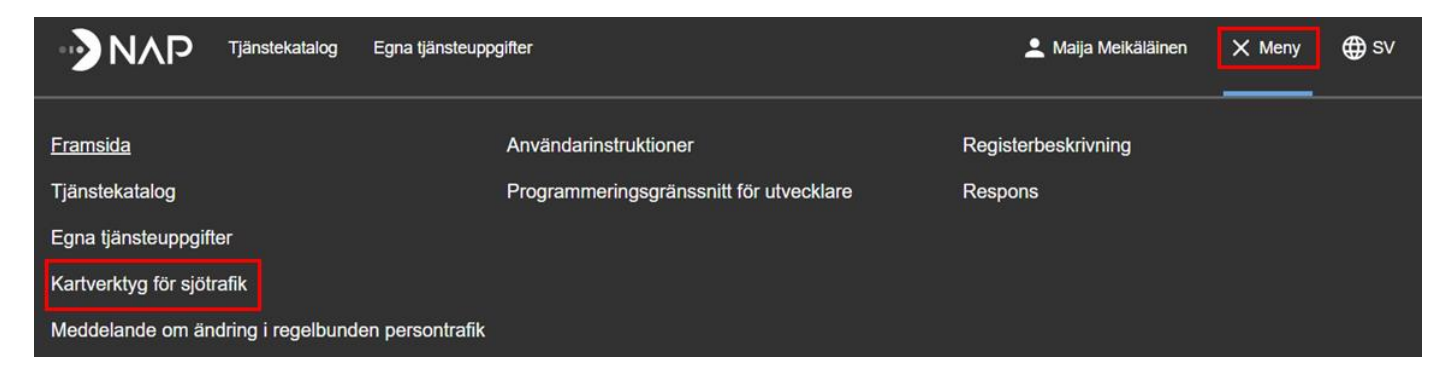

Då öppnas vyn som visas på bilden nedan.

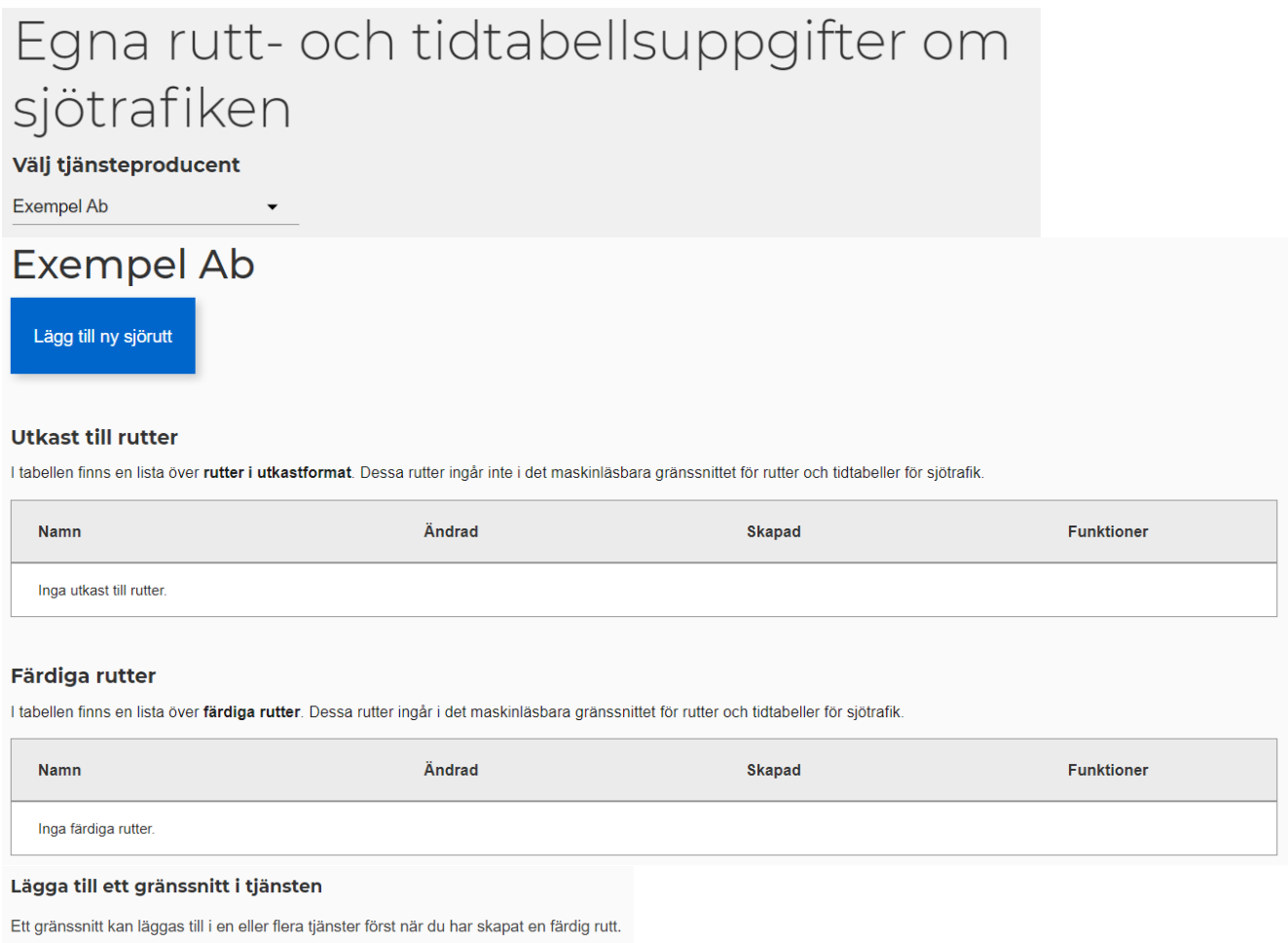

#### Ladda ner ett gränssnitt

Gränssnittet skapas och kan laddas ner först när du har skapat en färdig rutt.

#### <span id="page-3-0"></span>**2.2 Skapa en ny sjörutt**

Börja skapa en ny sjörutt genom att välja "Lägg till ny sjörutt" på sidan "Egna rutt- och tidtabellsuppgifter om sjötrafiken".

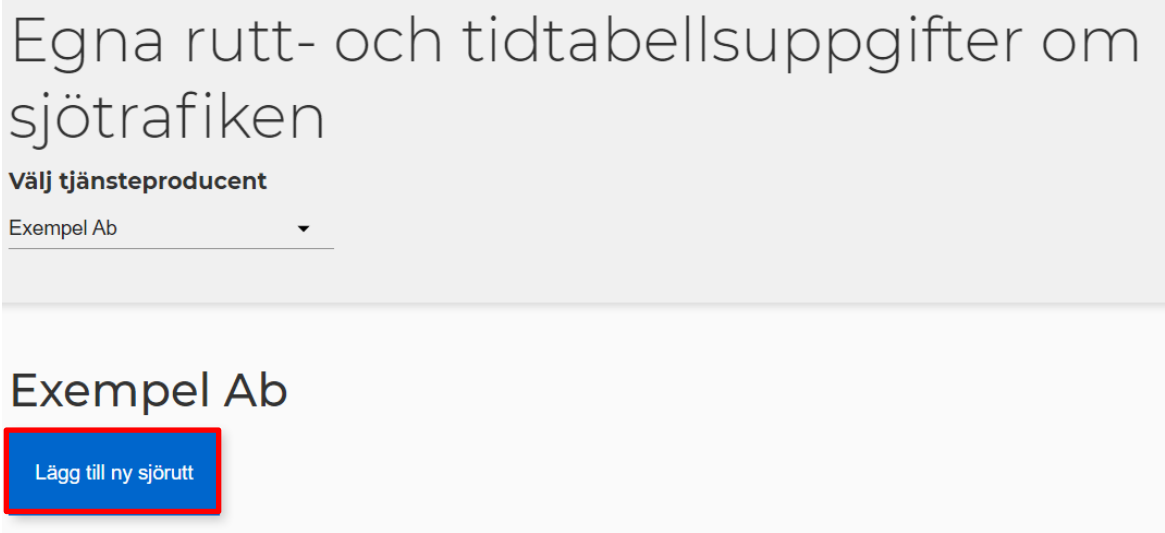

### <span id="page-3-1"></span>*2.2.1 Fylla i basuppgifter om rutten*

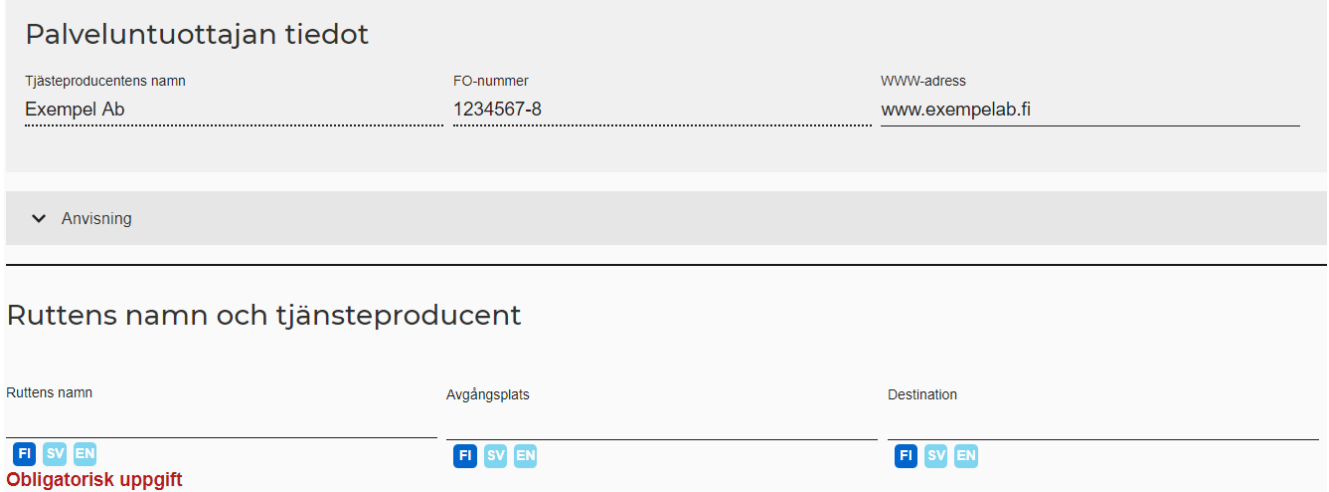

**Ruttens namn:** Ge rutten ett namn, till exempel Tammerfors – Virdois. **Avgångsplats:** Skriv in avgångsplatsen, t.ex. Tammerfors, Mustalahtis hamn. **Destination:** Skriv in destinationen, t.ex. Virdois, hamn.

Om du vill ge rutten, avgångsplatsen eller destinationen ett svenskt eller ett engelskt namn, klicka först på "SV" eller "EN" i nedre kanten av fältet som reserverats för denna uppgift. Skriv därefter ruttens, avgångsplatsens eller destinationens namn i fältet.

#### <span id="page-4-0"></span>*2.2.2 Välja anlöpshamnar och lägg till nya anlöpshamnar på kartan*

# Anlöpshamnar Anlöpshamn  $\ddot{}$ Skapa en egen rutt genom att klicka på anlöpshamnarna på kartan. **Uppgifter saknas** ÄNDRA ANLÖPSHAMNAR

#### **Välja anlöpshamnar på kartan**

Du kan välja anlöpshamnar för sjörutten genom att klicka på symbolen som markerar hamnar/kajer.

Du kan zooma in kartan med + och - knapparna i övre vänstra hörnet. Du kan dra på kartan för att röra på den. (Tryck och håll ner vänstra musknappen och rör sedan på musen.)

När du klickar på en anlöpshamn på kartan, dyker den upp i sidans högra kant i listan "Anlöpshamn". En röd linje mellan anlöpshamnarna ritas upp på samma gång. (Obs! Med verktyget kan du endast skapa en kedja anlöpshamnar. Det är inte möjligt att rita en exakt sjörutt.)

Om du vill ta bort en anlöpshamn som du har lagt till, klicka då på papperskorgen efter anlöpshamnens namn.

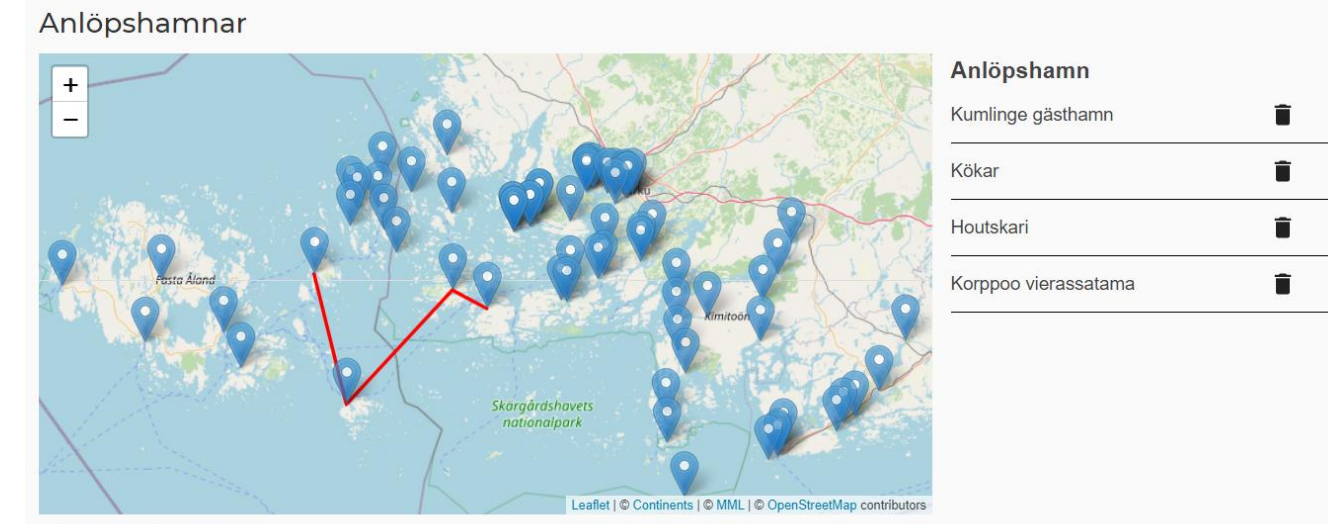

ÄNDRA ANLÖPSHAMNAR

#### **Lägga till nya anlöpshamnar på kartan**

Om hamnen som du vill anlöpa inte finns på kartan, kan du lägga till den genom att välja "ÄNDRA ANLÖPSHAMNAR" i kartans nedre kant.

#### Anlöpshamnar

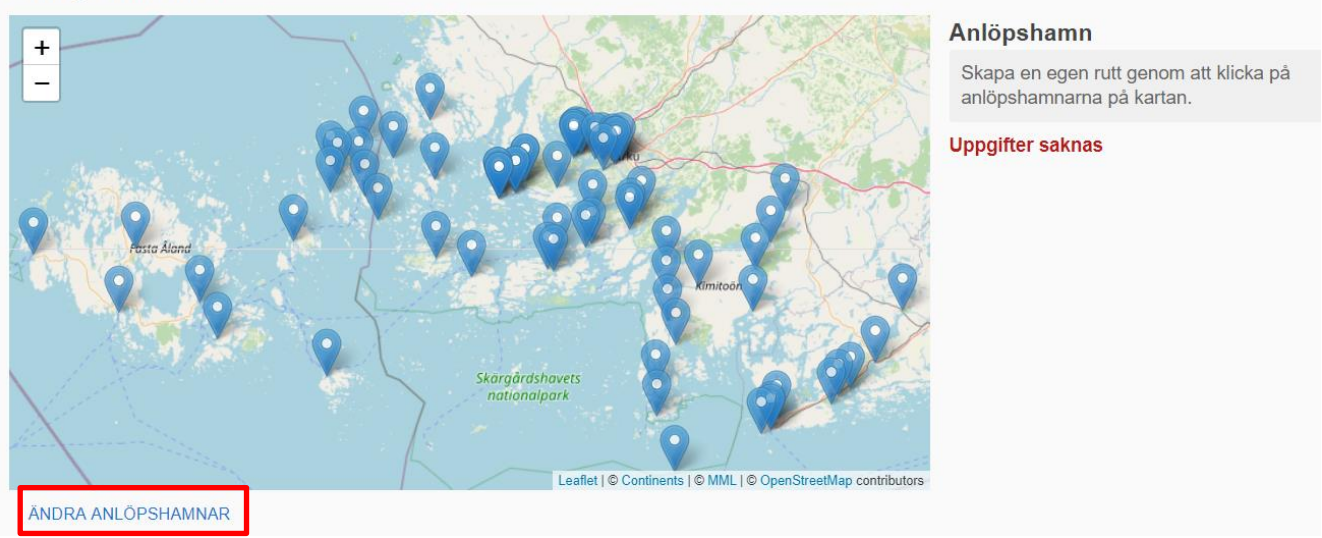

Efter att du har klickat på knappen visas verktyg för att editera anlöpshamnarna. Lägg till en ny anlöpningshamn genom att klicka på följande ikon:

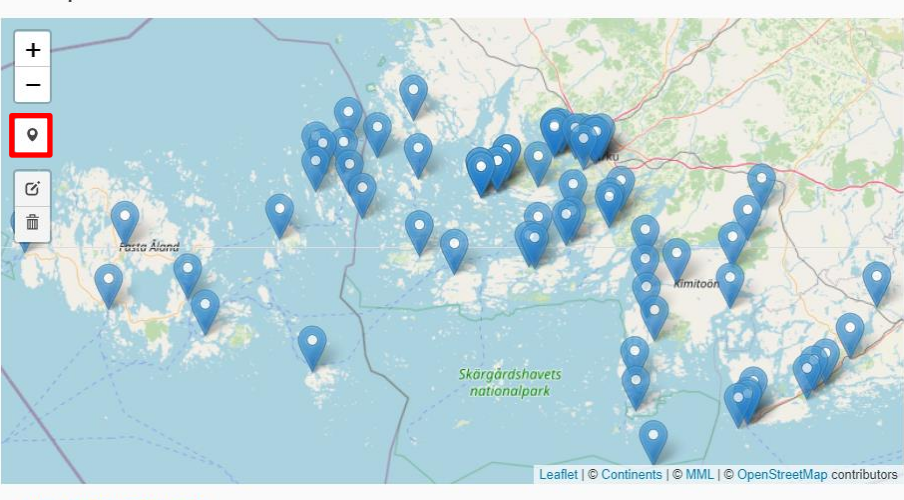

I editeringsläget kan du lägga till sådana anlöpshamnar som saknas på kartan. Du kan också flytta och ta bort anlöpshamnar som du just har lagt till. Kartans övriga anlöpshamnar kan inte editeras. Du hittar editeringsknapparna till vänster på kartan.

AVSLUTA EDITERINGEN

Anlöpshamnar

Därefter blir det möjligt att lägga till en ny anlöpshamn. Skapa en ny anlöpshamn genom att dra musen till den plats där du vill lägga till anlöpshamnen.

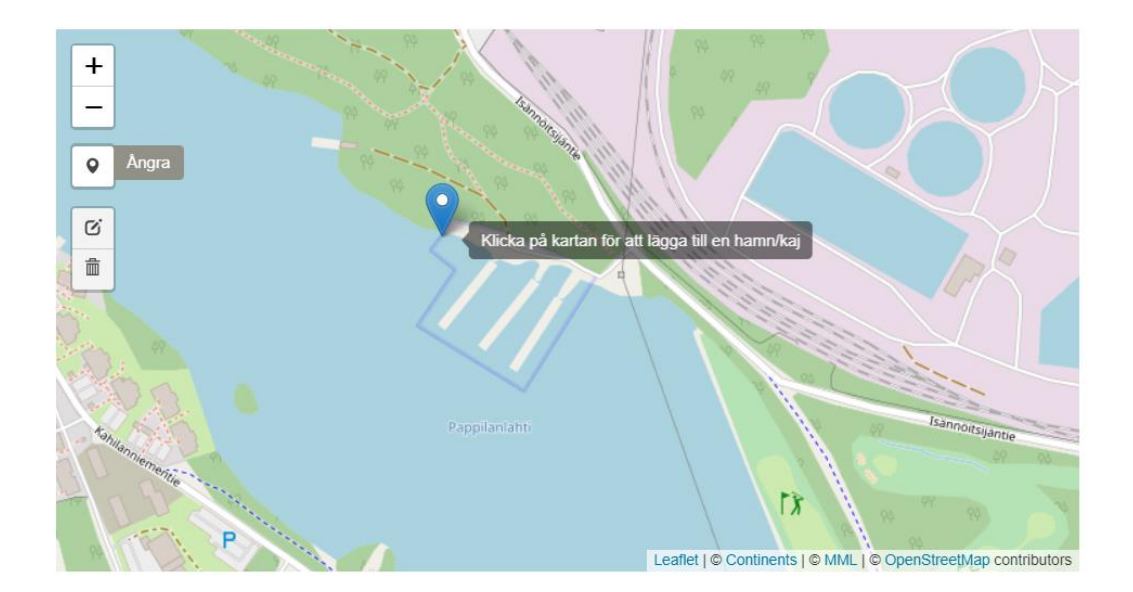

Klicka därefter på vänstra musknappen, då öppnas ett nytt fönster där du kan namnge anlöpshamnen.

Lägg till en ny hamn eller kaj

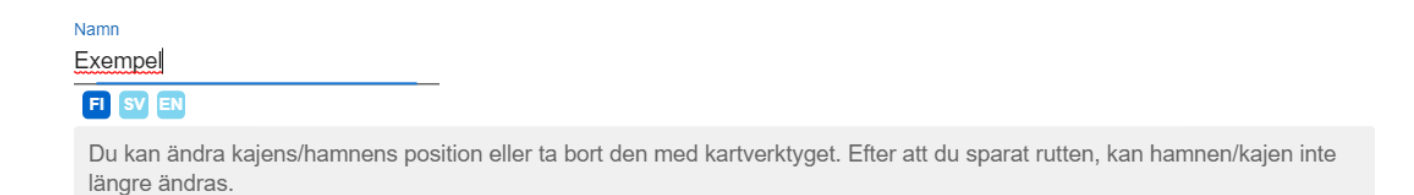

**LÄGG TILL** 

Ge anlöpshamnen ett namn. (Obs! Att ändra namnet i efterhand är inte möjligt för tillfället.) Om du vill ge ett svenskt eller ett engelskt namn, klicka på "SV" eller "EN" innan du skriver namnet.

När du har gett anlöpshamnen ett namn, tryck på knappen "LÄGG TILL".

Om du inte är nöjd med var anlöpshamnen du har lagt till ligger, kan du flytta på den på kar-

tan genom att klicka på -ikonen i kartans vänstra kant. (Du kan endast själv flytta på anlöpshamnarna som du själv har lagt till i denna session. De är markerade på kartan med en röd streckad linje.)

Flytta på anlöpshamnen genom att klicka och hålla ner musens vänstra knapp och därefter röra på musen till platsen där anlöpshamnen ska ligga. Tryck därefter på knappen "Spara ändringarna", så sparas ändringen du har gjort. Det röda strecklinjerna raderas från kartan med detsamma.

Om du vill ångra ändringen, välj "Ångra".

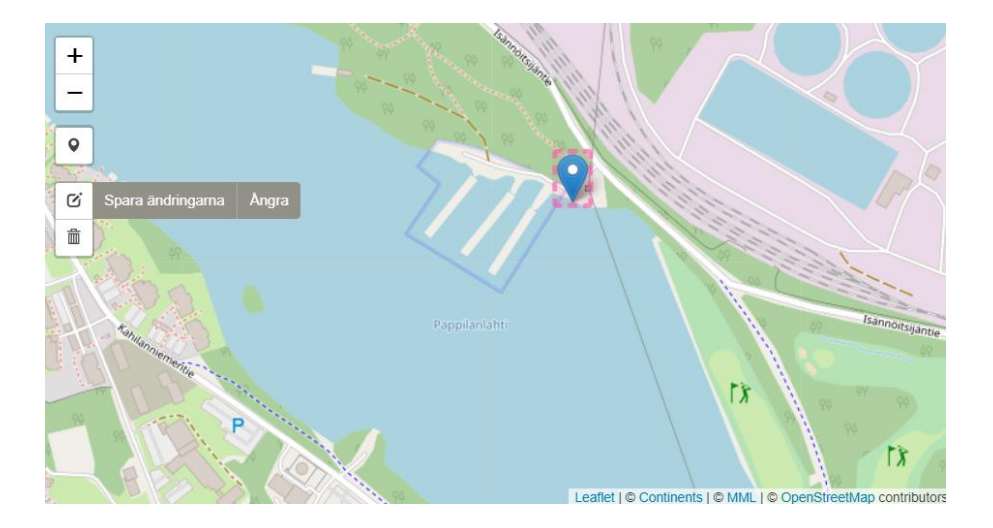

Om du vill radera anlöpshamnen du har lagt till på kartan, klicka först på ikonen med papperskorgen i kartans vänstra kant. ii Klicka därefter på den anlöpshamn du vill ta bort. Anlöpshamnen raderas från kartan efter att du klickat på den. Du kan klicka på flera anlöpshamnar på en gång. (Du kan endast flytta på anlöpshamnarna som du själv har lagt till i denna session.

När du har klickat på alla anlöpshamnar som du vill radera, välj "Spara ändringarna". Då sparas raderingen av anlöpshamnarna. Om du vill ångra raderingarna, välj "Ångra". Om du vill radera alla anlöpshamnar som du har lagt till under sessionen, välj "Ta bort alla anlöpshamnar som du lagt till".

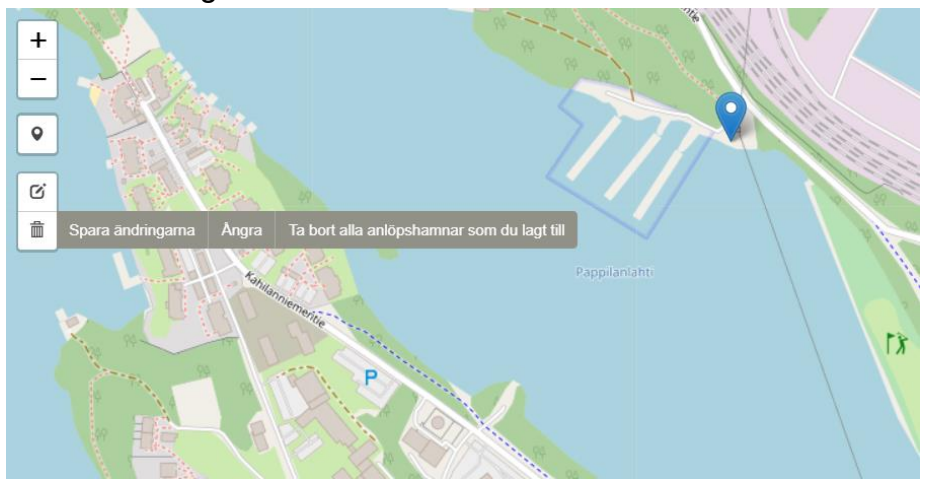

När du har gjort alla nödvändiga ändringar i anlöpshamnarna, sluta lägga till/ändra anlöpshamnar genom att trycka på knappen "AVSLUTA EDITERINGEN".

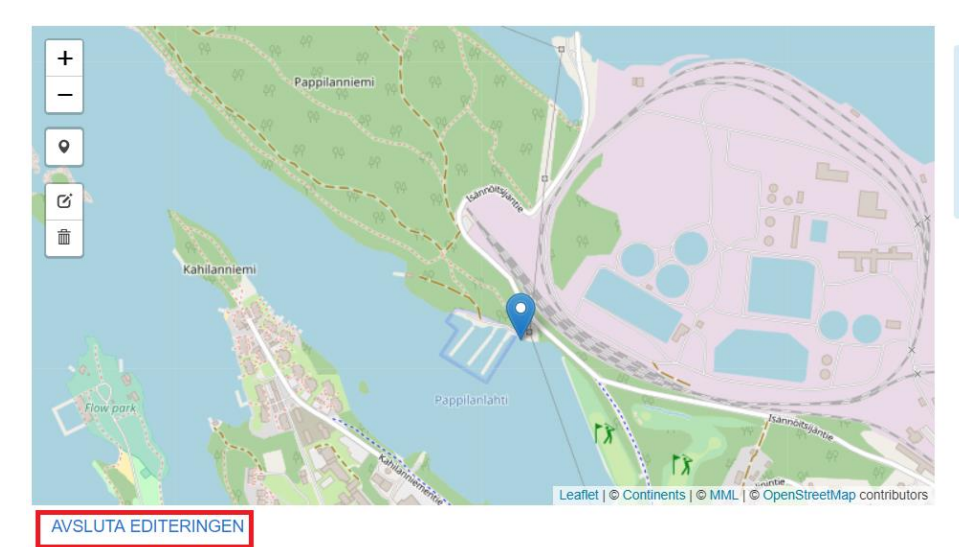

I editeringsläget kan du lägga till sådana anlöpshamnar som saknas på kartan. Du kan också flytta och ta bort anlöpshamnar som du just har lagt till. Kartans övriga anlöpshamnar kan inte editeras. Du hittar editeringsknapparna till vänster på kartan.

п

#### **Användarinstruktioner Mobilitetstjänstkatalogen NAP – Kartverktyget för sjötrafik**

4.9.2020

#### <span id="page-9-0"></span>*2.2.3 Fylla i uppgifter om turer och uppgifter för trafikeringskalendern*

När du har lagt till anlöpshamnar för rutten övergår du till att fylla i uppgifter om turerna.

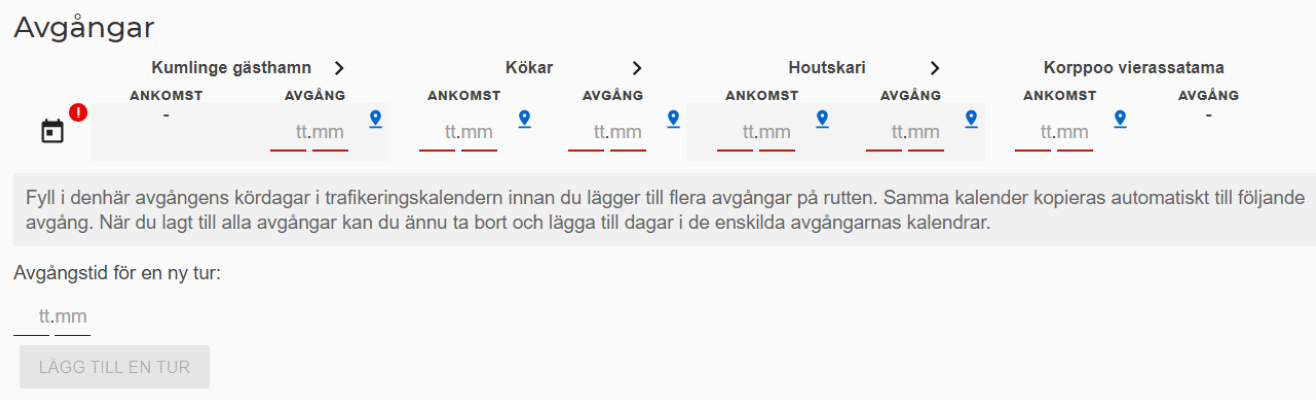

1. Fyll först i ankomst- och avgångstider för den första turen. Ankomst- och avgångstiderna i formen tt.mm, t.ex. 12.00.

Om anlöpshamnarna har begränsningar för avstigning eller påstigning, klicka på symbolen  $\bullet$  efter klocktidsfältet. Välj rätt begränsning i rullgardinsmenyn.

- 2. Lägg därefter till turens trafikeringsdagar genom att klicka på kalendersymbolen.
- 3. Lägg nu till trafikeringsdagarna får turen enligt presentationen nedan.

#### **Användarinstruktioner Mobilitetstjänstkatalogen NAP – Kartverktyget för sjötrafik**

4.9.2020

#### **Välj först tidsperioden för trafikeringen genom att ange datumen "Från och med" och "Fram till".**

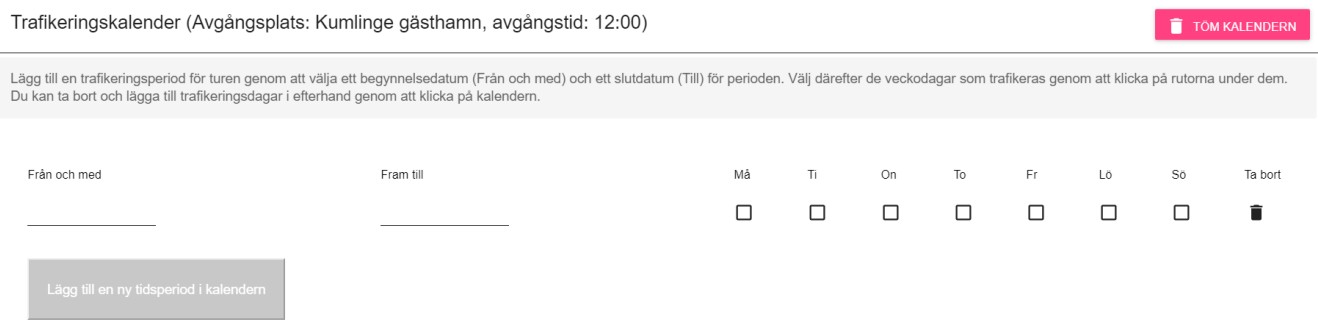

Exempel. Om trafikeringstiden till exempel är 15.9.2020–15.9.2021, gör så här:

- 1. Klicka med musen under rubriken "Från och med". Då öppnas kalendern. Välj 15.9.2020 som trafikeringens första dag genom att klicka ifrågavarande datum i kalendern.
- 2. Klicka med musen under rubriken "Fram till". Då öppnas en kalender till. Välj 15.9.2021 som slutdatum.

**Välj därefter veckodagarna för trafikeringen genom att klicka på lådorna under veckodagarna.** En blå bock tas fram i lådan v när ifrågavarande veckodag är vald.

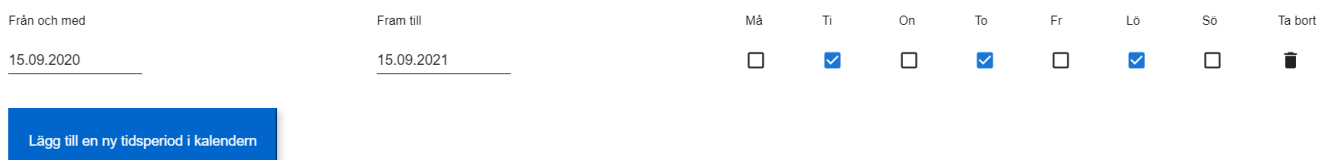

Bläddra neråt på sidan så ser du att alla valda veckodagar inom den angivna tidsperioden visas med blått.

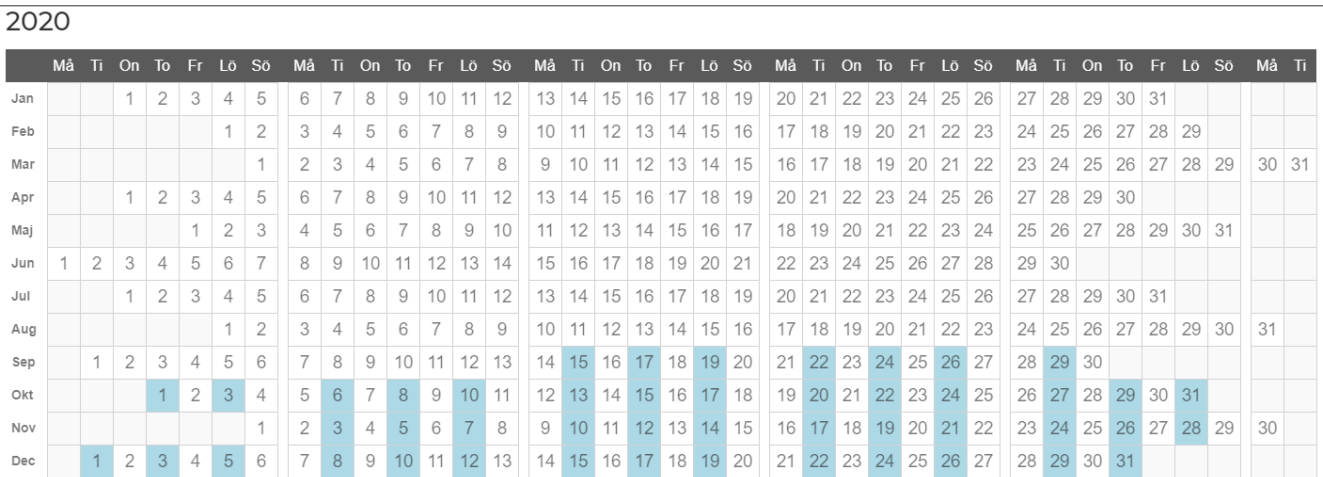

#### **Användarinstruktioner Mobilitetstjänstkatalogen NAP – Kartverktyget för sjötrafik**

4.9.2020

2021

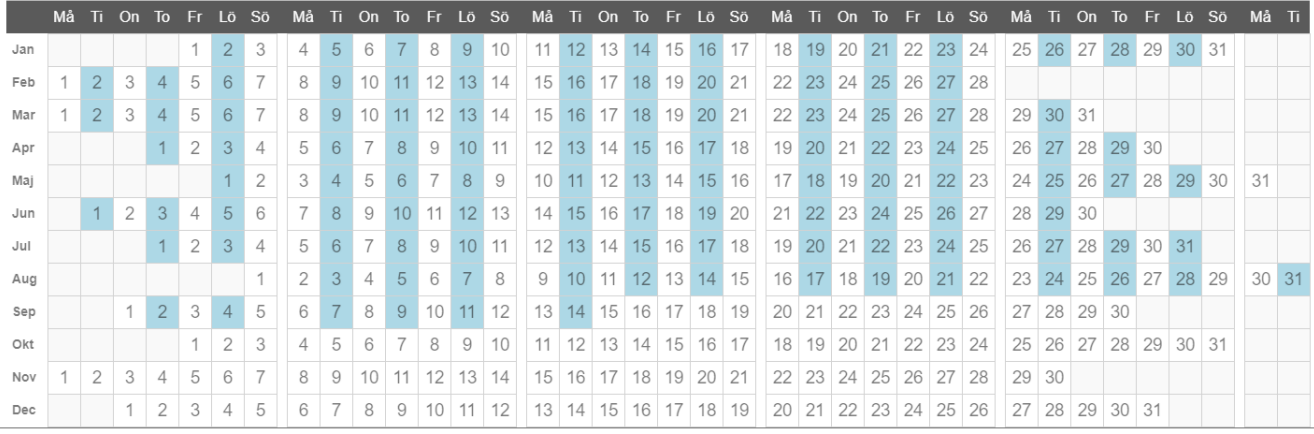

**Om du vill radera enskilda dagar från kalendern,** för då musmarkören ovanpå dagen och klicka med vänstra musknappen. Då ändras dagen så att den blir röd och överstruken.

**Om du vill lägga till enskilda dagar i kalendern,** gör på samma sätt som när du raderade dagar. När den valda dagen har lagts till i kalendern blir den beige till färgen. 20

**Om du vill lägga till en ny tidsperiod i trafikeringskalendern** (t.ex. trafikeringsdagarna 2019), klicka då "Lägg till en ny tidsperiod i kalendern" och gör på samma sätt som när du lade till den tidigare tidsperioden.

**Om du vill tömma kalendern** och börja om, välj "TÖM KALENDERN".

#### **TÖM KALENDERN**

**När du har fyllt i kalenderns uppgifter, välj "Godkänn" i nedre högra kanten.** Om du vill ångra ändringarna, välj "**Ångra**".

#### <span id="page-12-0"></span>*2.2.4 Lägga till nya turer för rutten*

Du kan lägga till fler turer för en rutt efter att du har angett avgångs- och ankomsttiderna för den första turens anlöpshamnar, samt fyllt i trafikeringsdagarna i trafikeringskalendern.

Du kan lägga till en ny tur genom att fylla i avgångstiden för den nya turen i det aktuella fältet. Välj därefter "LÄGG TILL EN TUR"

Avgångstid för en ny tur: tt.mm **LÄGG TILL EN TUR** 

Därefter tas den nya turen fram nedanför den föregående turen. Du kan ändra anlöpshamnarnas tider genom att klicka med musen på den tid som ska ändras och skriva in en ny tid.

**Obs! En likadan trafikeringskalender som för föregående tur kopieras automatiskt för nya turen!** Du kan redigera turens kalender genom att klicka på kalendersymbolen och följa instruktionerna i avsnitt 2.2.3.

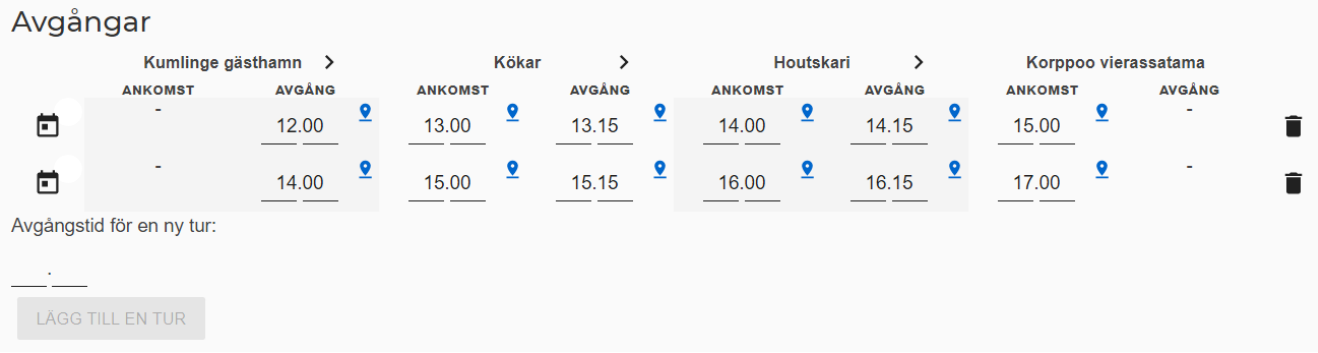

#### <span id="page-13-0"></span>*2.2.5 Spara ruttens information*

När du har fyllt i uppgifterna om sjörutten kan du spara och publicera informationen genom att välja "Spara och publicera". Alternativt kan du spara rutten som ett utkast genom att välja "Spara utkast".

Om du trycker på knappen "Ångra" så kommer du bort från sidan och ingenting sparas.

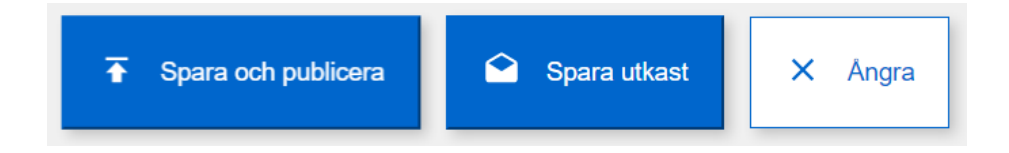

#### <span id="page-13-1"></span>**2.3 Redigera uppgifterna om en sparad rutt**

Du kan redigerade sparade rutter på vyn "Egna rutt- och tidtabellsuppgifter om sjötrafiken" genom att klicka på ruttens namn.

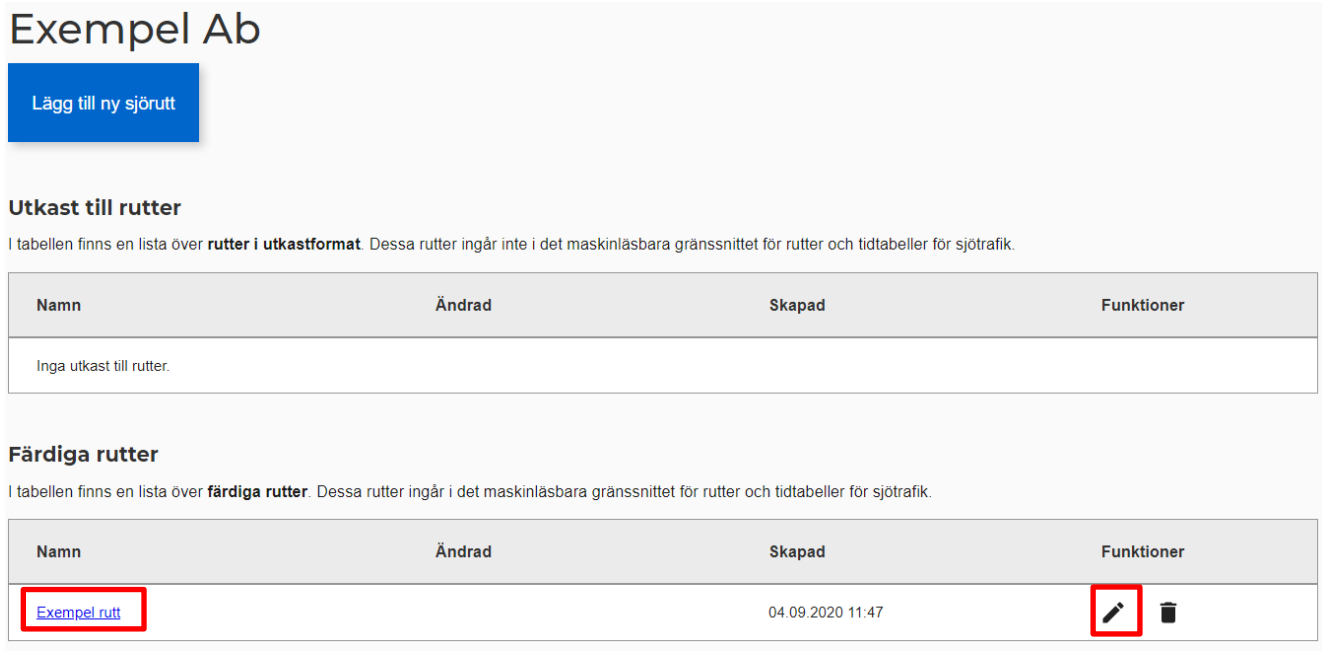

#### <span id="page-14-0"></span>**2.4 Lägga till färdiga rutter i tjänsten**

#### 1. Gå till punkt "Lägga till färdiga rutter i tjänsten"

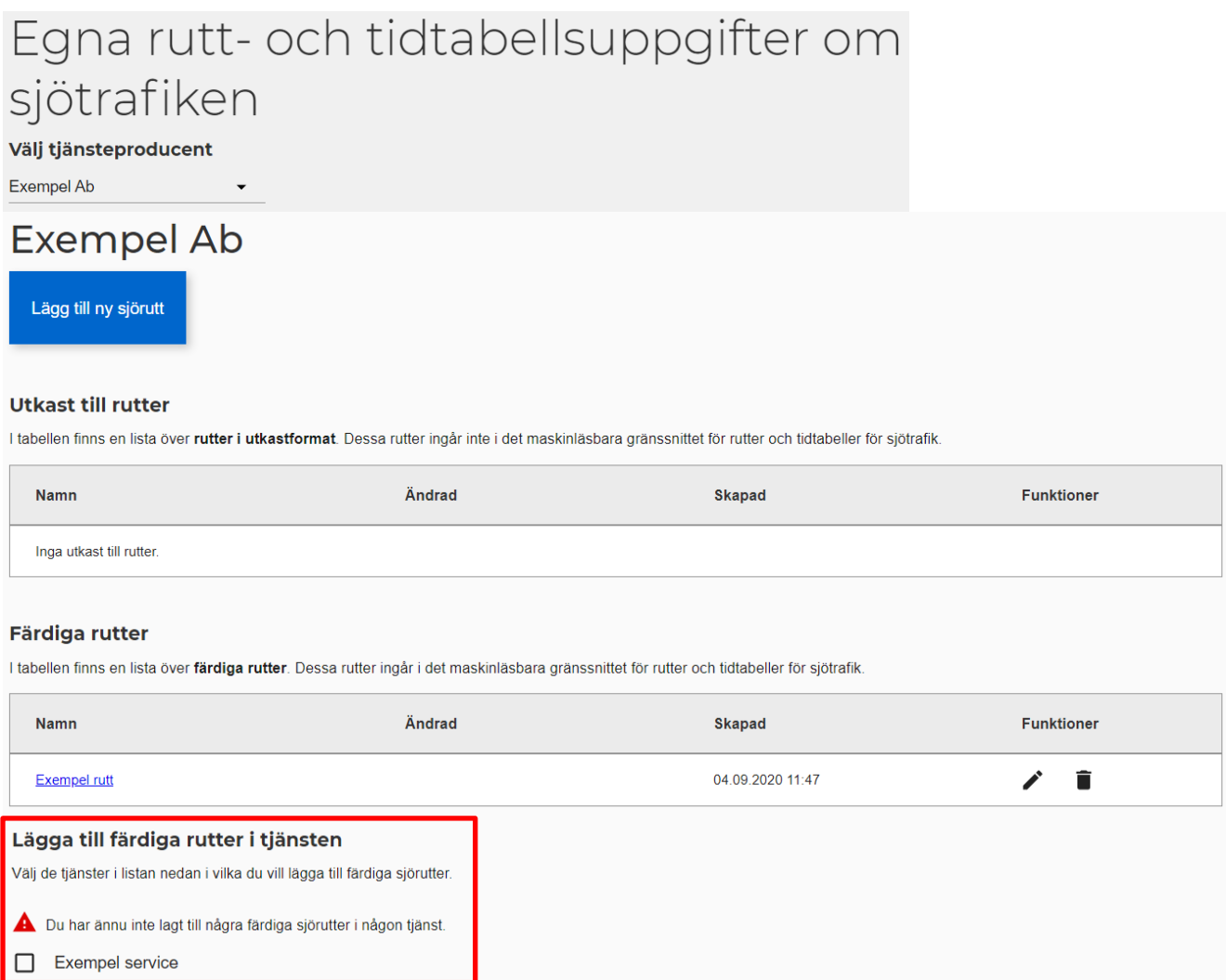

#### Gränssnitt för rutter och tidtabeller för sjötrafik

NAP-tjänsten skapar och uppdaterar gränssnittet för rutter och tidtabeller för sjötrafik automatiskt. Gränssnittet innehåller uppgifter om rutterna som listats i tabellen Färdiga rutter. Om du vill använda gränssnittet för sjötrafik också i andra tjänster än i NAP-tjänsten, kan du ladda ner en uppdaterad gränssnittsfil via länken nedan.

exempel\_ab\_gtfs.zip

2. Välj de tjänster i listan i vilka du vill lägga till färdiga sjörutter

# Lägga till färdiga rutter i tjänsten

Välj de tjänster i listan nedan i vilka du vill lägga till färdiga sjörutter.

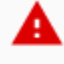

Du har ännu inte lagt till några färdiga sjörutter i någon tjänst.

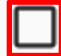

**Exempel service** 

3. När du har valt tjänster, det ser ut som följande

## Lägga till färdiga rutter i tjänsten

Välj de tjänster i listan nedan i vilka du vill lägga till färdiga sjörutter.

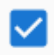

**Exempel service**